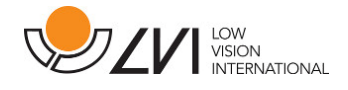

# Manuel d'utilisation

# MagniLink Vision TTS

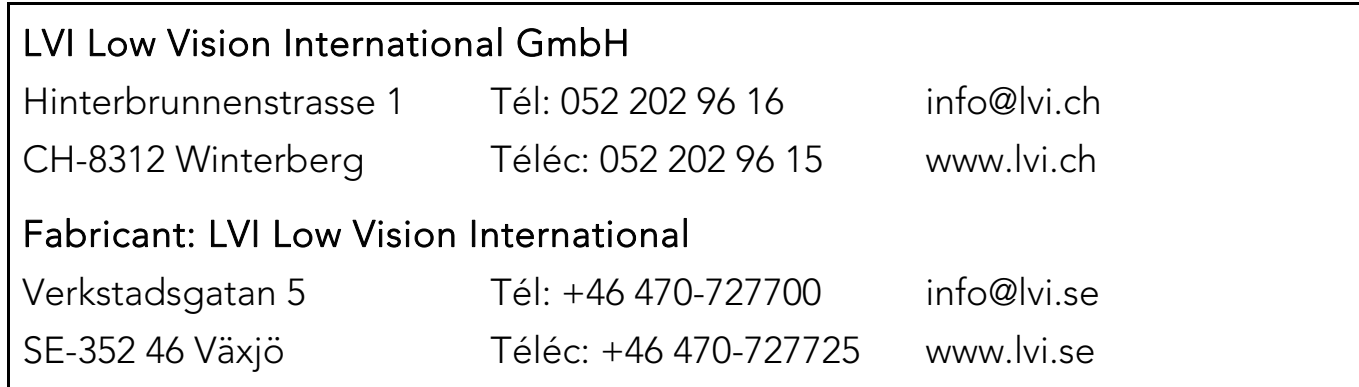

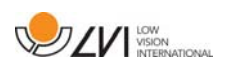

# Table des matières

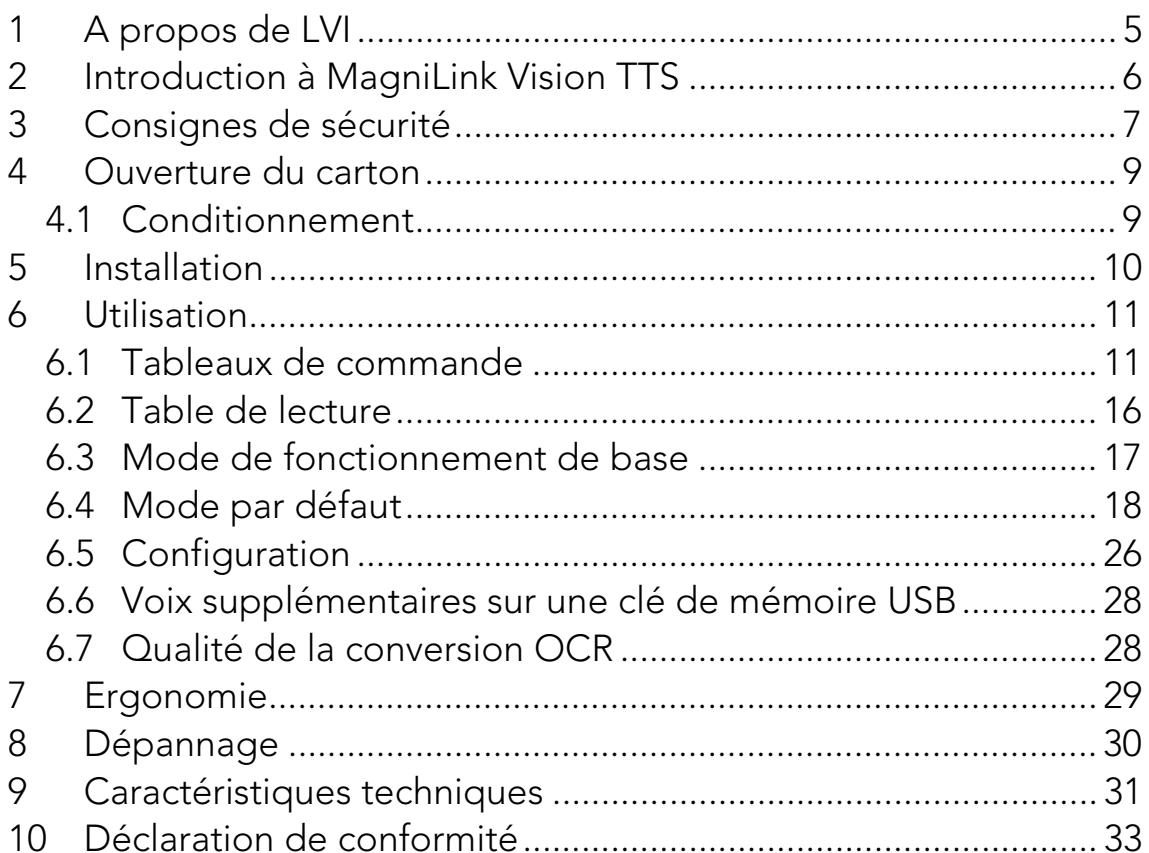

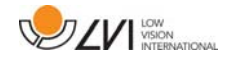

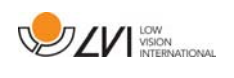

# 1 A propos de LVI

La société LVI Low Vision International AB fut fondée en 1978 et elle est reconnue comme l'un des fabricants mondiaux d'équipements destinés aux personnes souffrant de déficiences visuelles. Les nouveaux produits sont développés en étroite collaboration avec les utilisateurs et les professionnels du domaine de la réhabilitation visuelle. LVI est certifiée pour sa gestion de la qualité selon la norme ISO 9001 et elle est certifiée pour son management environnemental selon la norme ISO 14001.

Les informations contenues dans le présent guide d'utilisation ont été soigneusement vérifiées et sont considérées exactes. Cependant, LVI n'assume aucune responsabilité pour toute inexactitude éventuellement contenue dans ce guide d'utilisation. En aucun cas LVI ne pourra être responsable de dommages directs, indirects, spéciaux, exemplaires, fortuits ou consécutifs résultant d'un défaut ou d'une omission quelconque dans ce guide d'utilisation. Dans l'intérêt du développement continu des produits, LVI se réserve le droit d'apporter des améliorations à ce guide d'utilisation et aux produits qu'il décrit à tout moment, sans avis ni engagement.

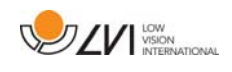

# 2 Introduction à MagniLink Vision TTS

Nous vous remercions d'avoir choisi ce téléagrandisseur. Nous mettons tout en œuvre pour que vous soyez pleinement satisfaits de votre choix de fournisseur et de votre dispositif d'aide à la lecture.

MagniLink Vision TTS est une machine qui associe une caméra de lecture à un appareil de lecture. La caméra de lecture intègre des fonctionnalités telles que la mise au point automatique, plusieurs couleurs artificielles et la possibilité de régler le grossissement. Cet appareil de lecture permet de convertir un texte par le processus OCR et de le lire à voix haute.

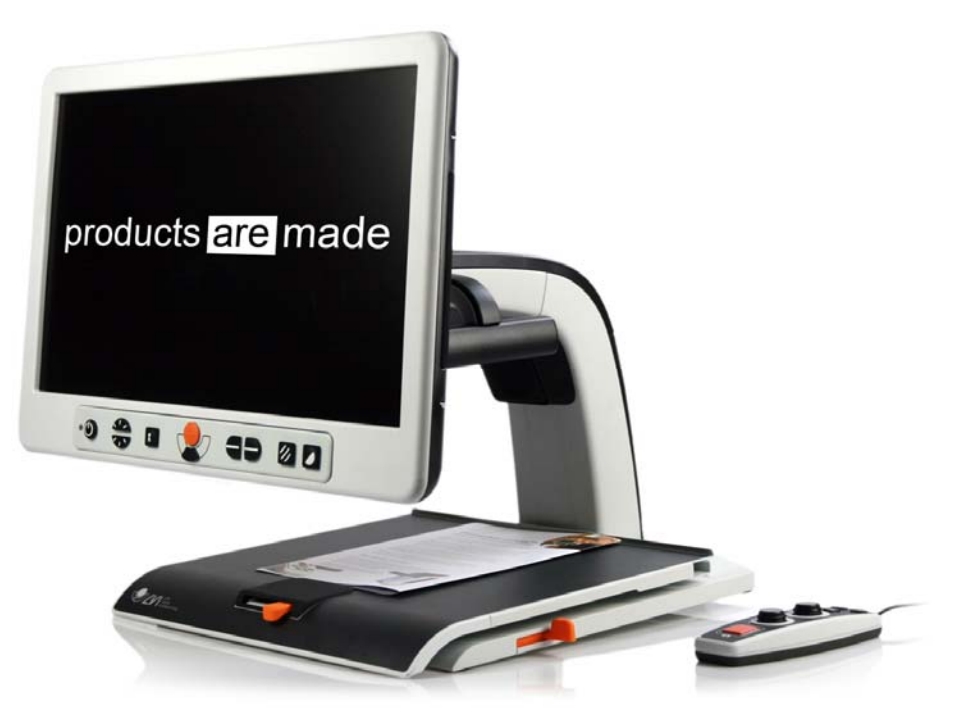

CE

MagniLink Vision répond à l'ensemble des exigences d'homologation CE s'appliquant aux dispositifs médicaux, conformément à la directive 93/94/CEE. Nos produits sont conformes aux normes MDD 93/94/CEE avec des amendements issus de la directive 2007/47/CE.

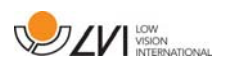

# 3 Consignes de sécurité

- Utilisez uniquement l'adaptateur externe fourni avec le produit. L'utilisation d'un type d'adaptateur externe inadéquat est susceptible de provoquer des dommages au système.
- Ne faites jamais fonctionner l'appareil s'il a été exposé à l'eau ou à tout autre liquide. Les appareils endommagés ou mouillés sont susceptibles de provoquer des chocs électriques ou un incendie.
- Par mesure de sécurité, placez le cordon d'alimentation de manière à éviter de vous faire trébucher et de l'endommager en marchant dessus.
- Placez le système à au moins 10 cm du bord de la table. Lorsque vous déplacez la table de lecture, assurez-vous que vous mains ne sont pas placées en dessous ou derrière la table de lecture, en raison du risque d'écrasement des doigts. Si la table de lecture est entièrement déployée, une charge excessive risque de faire basculer le système, en provoquant des blessures corporelles.
- S'il est nécessaire de déplacer le système, ne soulevez jamais l'appareil par l'écran et la table de lecture qui sont des parties mobiles du système.

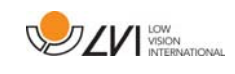

- Si cet équipement a été déplacé d'un local froid dans un local chaud, de la condensation (humidité) peut se former à l'intérieur de l'équipement ou sur l'objectif de la caméra. Pour éviter les problèmes de condensation, l'appareil doit être installé dans le local au moins 30 minutes avant utilisation.
- Si le système nécessite un nettoyage, débranchez tous les câbles. Utilisez un chiffon doux légèrement humidifié (et non humide) pour nettoyer le système. Utilisez uniquement de l'eau ou un détergent destiné aux moniteurs et ordinateurs.
- Ne vous fiez pas à 100 pour cent aux résultats d'une conversion OCR, le moteur OCR est susceptible de mal interpréter le texte. Il est particulièrement important de garder cette recommandation à l'esprit lors du traitement d'informations sensibles comme les prescriptions médicales.

En cas de doute, nous vous invitons à contacter votre fournisseur.

#### AVERTISSEMENT

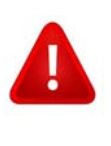

Ce produit est livré emballé dans un sac en plastique. Pour éviter tout risque de suffocation, gardez le sac hors de la portée des enfants et des nourrissons.

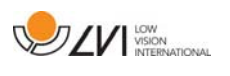

## 4 Ouverture du carton

Le système est livré dans un carton contenant les éléments suivants :

- Appareil de lecture associé à une caméra de lecture
- Manuel de l'utilisateur
- Clé de mémoire USB
- Adaptateur externe
- Commande manuelle

Tout d'abord, contrôlez le carton pour vous assurer qu'il ne présente aucun dommage extérieur. En cas de dommages, contactez le transporteur et dressez un avis de sinistre.

Ouvrez le carton et sortez le MagniLink Vision. Ôtez l'emballage.

# 4.1 Conditionnement

L'emballage de l'équipement contient les éléments suivants (LVI recommande de conserver l'emballage en cas de retour éventuel ou de transport du système) :

- Matériaux d'emballage (EPP)
- Carton ondulé
- Sac en polyéthylène (LDPE4)

En ce qui concerne le tri et la collecte des matériaux d'emballage, veuillez contacter le département de collecte des emballages pour connaître les règles en vigueur dans votre municipalité.

Veuillez noter que ce produit et ses accessoires devront être recyclés comme déchets électroniques. Une batterie usagée doit être recyclée comme un déchet électronique.

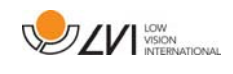

# 5 Installation

Posez votre MagniLink Vision suffisamment loin sur la table face à votre siège, à au moins 10 cm du bord de la table. N'oubliez pas que la table de lecture peut être déployée de 30 cm dans trois directions. MagniLink Vision est un appareil de faible poids. Il est, par conséquent, très important de placer le système à l'endroit adéquat sur votre table, notamment lorsque la table de lecture est complètement déployée. Une charge excessive à cet emplacement peut faire basculer le système.

Branchez le câble d'alimentation à la prise murale et appuyez sur le bouton Marche. L'appareil est prêt à être utilisé. L'écran peut être incliné de 10 degrés environ en arrière et abaissé de 8,5 cm par rapport à sa position la plus haute. Saisissez les prises de chaque côté de l'écran et déplacez-le pour trouver la position souhaitée. Libérez les freins de la table de lecture ; vous pouvez commencer à utiliser MagniLink Vision.

Les options de branchement suivantes sont disponibles à l'arrière de l'appareil.

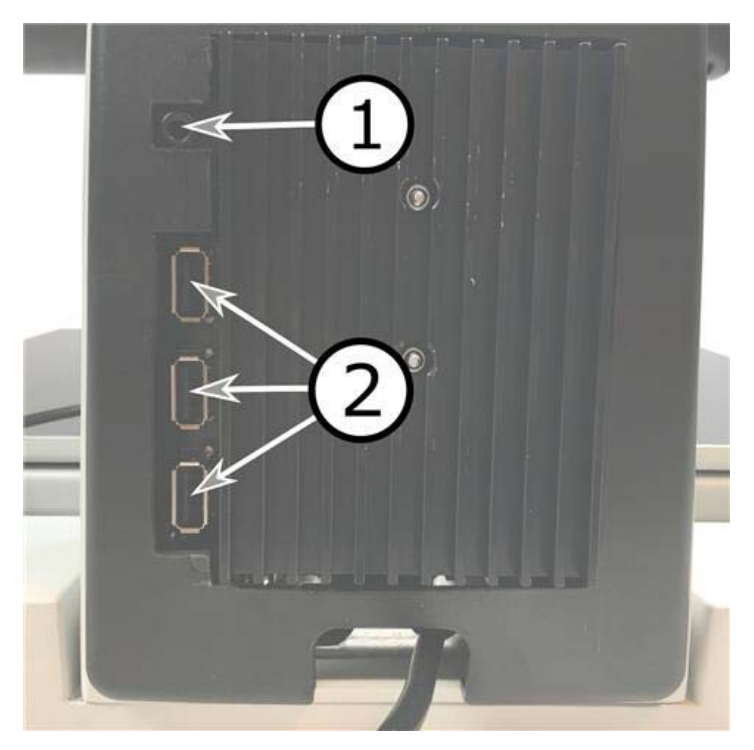

#### 1. Port pour le casque

Vous pouvez brancher ici un casque.

#### 2. Ports USB

L'appareil est équipé de trois ports USB. La commande manuelle doit être connectée à l'un de ces ports. Si vous souhaitez enregistrer ou ouvrir un document, vous pouvez connecter une clé de mémoire USB.

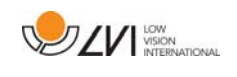

# 6 Utilisation

MagniLink Vision TTS est mis en route depuis le tableau de commande. Le logo de LVI s'affiche à l'écran pendant la mise en route du système ; ensuite, après dix secondes, l'image provenant de la caméra CCTV s'affiche. Après 40 nouvelles secondes, l'appareil de lecture démarre avec le message "Appareil de lecture prêt". À l'aide de la commande manuelle, vous pouvez maintenant sélectionner le mode CCTV ou le mode OCR. Si vous sélectionnez le mode CCTV, le tableau de commande permet de contrôler le système. Si vous sélectionnez le mode OCR, la commande manuelle permet de contrôler le système.

# 6.1 Tableaux de commande

Trois tableaux de commande sont disponibles pour MagniLink Vision. Les fonctions de chaque tableau de commande sont expliquées cidessous.

# 6.1.1 3 Pression

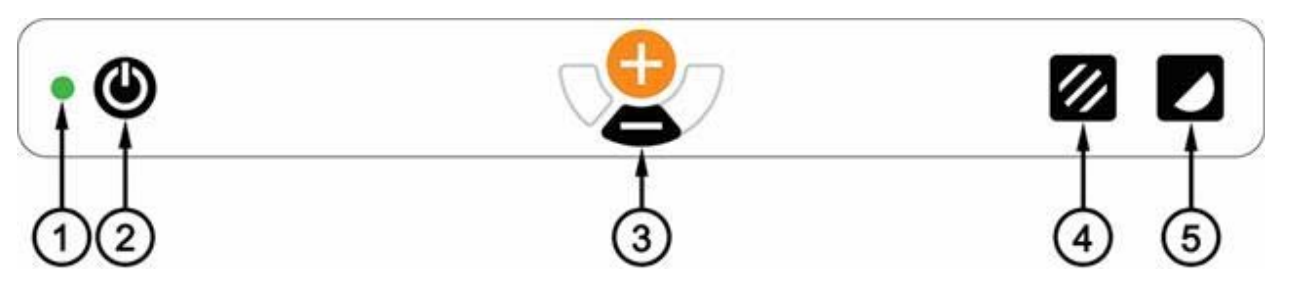

1. LED

Un voyant vert indique que l'appareil est mis sous tension. Un voyant vert clignotant indique la mise sous tension de l'appareil. Un voyant vert clignotant lentement indique que l'appareil est en mode veille. Un voyant rouge signale un problème dans le système. Consultez le chapitre "Dépannage".

## 2. Alimentation on/off

Appuyez sur le bouton pour allumer ou éteindre l'appareil.

## 3. Commande de l'agrandissement

Fonction permettant de régler l'agrandissement. Pour réduire le grossissement, appuyez sur la touche du bas (moins) ; pour l'augmenter, appuyez sur la touche du haut (plus).

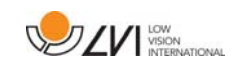

#### 4. Mode image et activer/désactiver l'éclairage

Une pression sur le bouton permet de sélectionner les couleurs naturelles ou l'échelle de gris du mode image. On peut allumer et éteindre les lampes en maintenant le bouton appuyé pendant trois secondes. Le système bascule automatiquement entre les modes ROPC (Contrôle optimisé de l'image de lecture) et DPC (Contrôle d'image dynamique).

#### 5. Mode de contraste élevé avec couleurs artificielles Appuyez sur le bouton pour afficher les différentes combinaisons de couleurs. Ces couleurs sont disponibles en configuration standard :

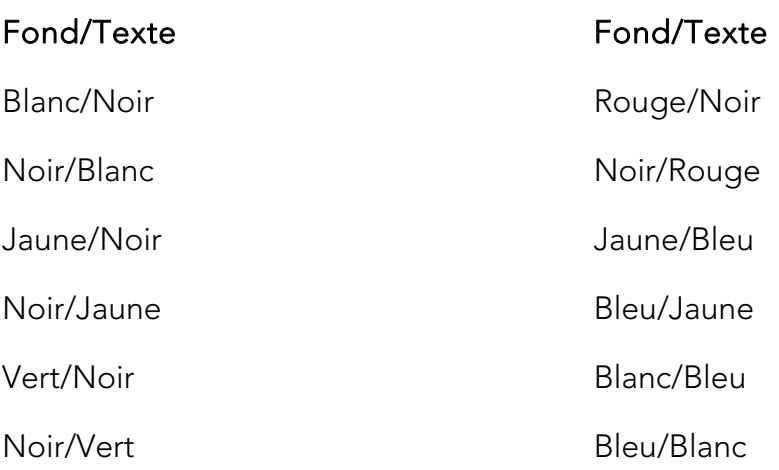

# 6.1.2 5 Pression

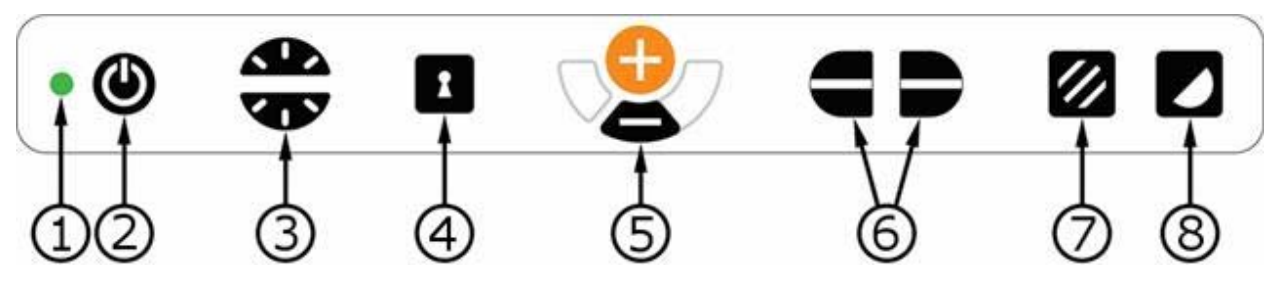

## 1. LED

Un voyant vert indique que l'appareil est mis sous tension. Un voyant vert clignotant indique la mise sous tension de l'appareil. Un voyant vert clignotant lentement indique que l'appareil est en mode veille. Un voyant rouge signale un problème dans le système. Consultez le chapitre "Dépannage".

#### 2. Alimentation on/off

Appuyez sur le bouton pour allumer ou éteindre l'appareil.

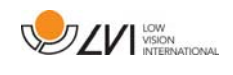

## 3. Commande de l'éclairage et du contraste

En mode image, cette commande permet de configurer l'intensité lumineuse afin d'optimiser les conditions de lecture. Une pression sur le demi-bouton supérieur permet d'augmenter l'intensité lumineuse tandis qu'une pression sur le demi-bouton inférieur permet de la diminuer. En mode de contraste élevé, il permet de régler le niveau de contraste. Si vous maintenez le bouton mode image (7) enfoncé, l'intensité lumineuse sera, à la place, réglée avec la commande de luminosité.

## 4. Autofocus activé/désactivé

Appuyez une fois sur le bouton pour verrouiller la mise au point. Cette fonction est utile lorsque vous souhaitez écrire à la main. L'autofocus n'est pas modifié par le stylo ou votre main. Pour réactiver l'autofocus, appuyez de nouveau sur le bouton.

#### 5. Commande de l'agrandissement

Fonction permettant de régler l'agrandissement. Pour réduire le grossissement, appuyez sur la touche du bas (moins) ; pour l'augmenter, appuyez sur la touche du haut (plus).

#### 6. Ligne/barre de référence

Permet de régler la position de la ligne de référence. Appuyez sur le bouton de droite pour déplacer la ligne de référence horizontalement vers le bas. Maintenez le bouton appuyé pour sélectionner la ligne de référence verticale et déplacez-la vers la gauche. La ligne de référence se transforme ensuite en barre horizontale qui réduit la zone d'affichage. Pour obtenir une barre verticale, appuyez de nouveau sur le bouton. Le bouton de gauche sur le tableau de commande produit l'effet opposé.

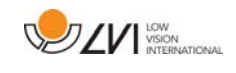

#### 7. Mode image

Une pression sur le bouton permet de sélectionner les couleurs naturelles ou l'échelle de gris.

#### Réglage de l'éclairage

Maintenir le bouton appuyé permet d'ajuster temporairement l'éclairage via la configuration d'éclairage (3). Cette fonction peut être utilisée par les utilisateurs sensibles à la lumière ou pour la lecture sur papier brillant. Le système bascule automatiquement entre les modes ROPC (Contrôle optimisé de l'image de lecture) et DPC (Contrôle d'image dynamique) lorsque l'intensité lumineuse atteint un certain niveau. Si la configuration d'éclairage (3) est utilisée pour ajuster l'éclairage, il n'est pas possible d'alterner entre les couleurs et l'échelle de gris.

## Activer/désactiver les lampes

On peut allumer et éteindre les lampes en maintenant le bouton appuyé pendant trois secondes. Le système bascule automatiquement entre les modes ROPC (Contrôle optimisé de l'image de lecture) et DPC (Contrôle d'image dynamique).

#### 8. Mode de contraste élevé avec couleurs artificielles

Appuyez sur le bouton pour afficher les différentes combinaisons de couleurs. Ces couleurs sont disponibles en configuration standard :

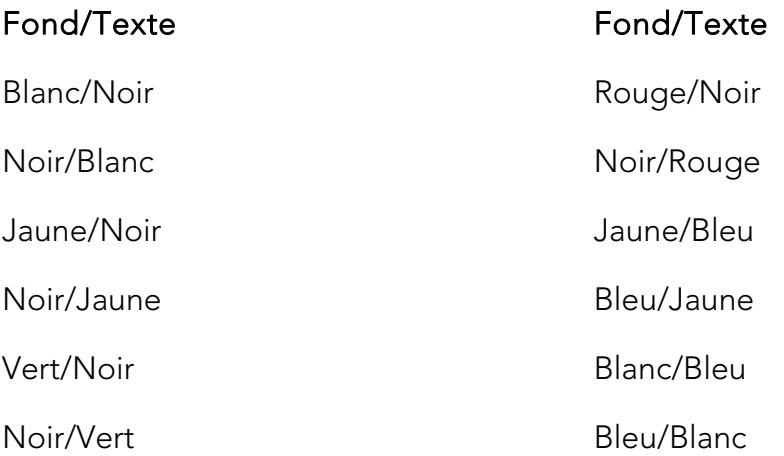

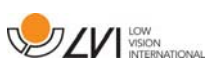

# 6.1.3 3 Tourner

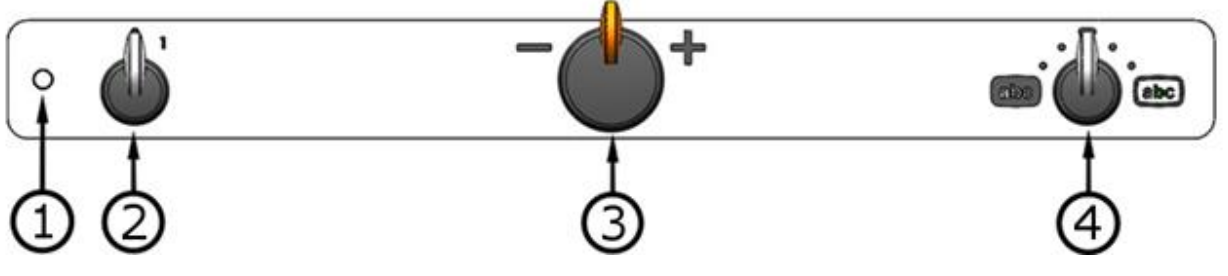

1. LED

Un voyant vert indique que l'appareil est mis sous tension. Un voyant vert clignotant indique la mise sous tension de l'appareil. Un voyant vert clignotant lentement indique que l'appareil est en mode veille. Un voyant rouge signale un problème dans le système. Consultez le chapitre "Dépannage".

2. Alimentation on/off

Appuyez sur le bouton pour démarrer ou éteindre l'appareil.

#### 3. Commande de l'agrandissement

Fonction permettant de régler l'agrandissement. À l'aide de cette commande, vous pouvez choisir parmi 16 positions de grossissement différentes.

#### 4. Mode image et mode de contraste élevé

Le mode image s'affiche à l'écran lorsque la commande est relevée dans sa position de départ. Faites tourner la commande vers la droite ou la gauche pour afficher quatre modes de contraste élevé différents. Ces couleurs sont disponibles en configuration standard :

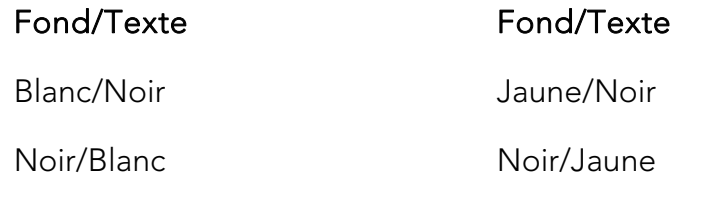

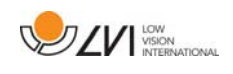

## 6.2 Table de lecture

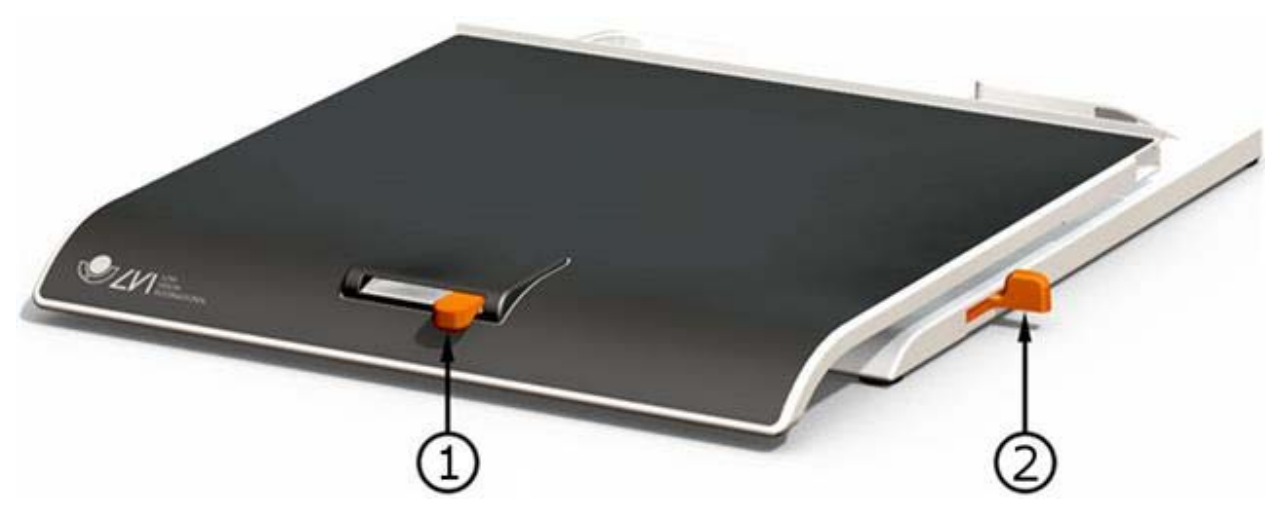

#### 1. Réglage latéral de la friction

Réglez la friction latérale en déplaçant cette manette. Lorsque le frein est poussé à gauche, la table de lecture est déverrouillée. Pour augmenter la friction, poussez le frein latéral vers la droite (une fois complètement à droite, le frein s'enclenche en mode verrouillé).

#### 2. Réglage de la friction en profondeur

Réglez la friction en profondeur en déplaçant cette manette. Lorsque le frein est tiré vers l'avant, la table de lecture est déverrouillée. Pour augmenter la friction, poussez le frein latéral vers le fond. Poussez le frein le plus loin possible pour verrouiller la table de lecture.

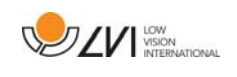

# 6.3 Mode de fonctionnement de base

L'appareil peut être configuré en mode de fonctionnement de base ou par défaut. Pour en savoir plus, reportez-vous au chapitre Configuration page 26. Vous trouverez ci-dessous une description sur la manière dont la commande manuelle est utilisée en mode de fonctionnement de base.

La commande manuelle se compose de deux boutons poussoirs et rotatifs ainsi que d'une LED et de quatre boutons-poussoirs.

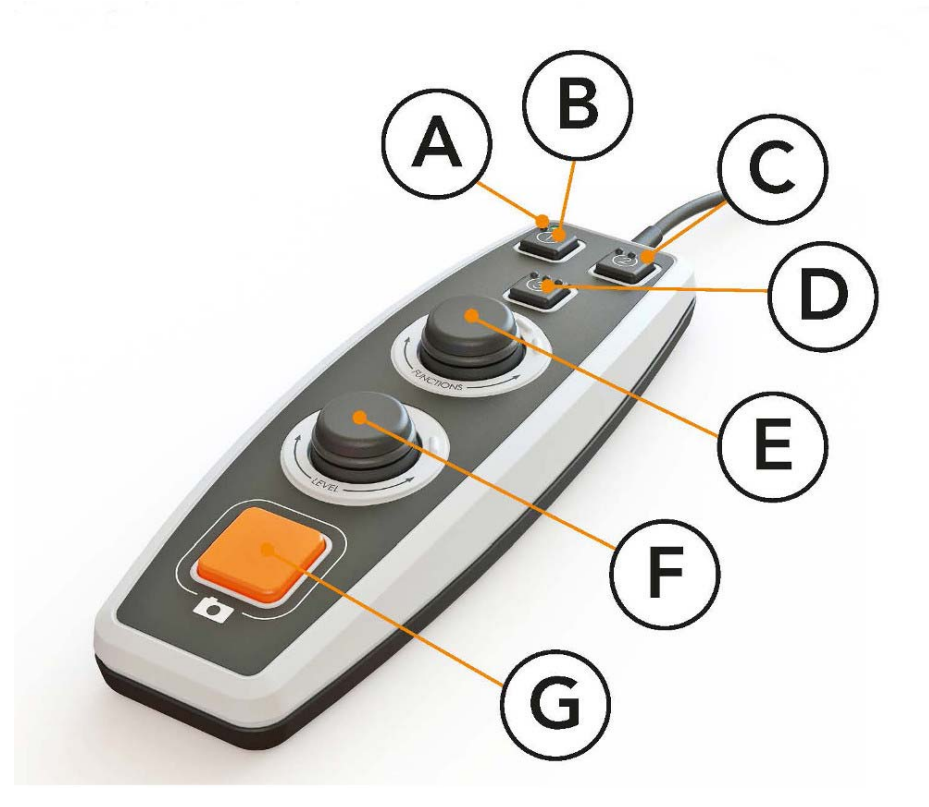

#### A. LED

Une fois que l'appareil a démarré, la LED verte s'allume. Lorsque vous passez au mode texte, elle s'allume de couleur bleue. Lorsque l'appareil est en mode veille, il est allumé de couleur blanche.

#### B. Bouton de commutation entre le mode caméra et le mode texte.

Ce bouton permet de sélectionner la caméra OCR ou le texte converti par le processus OCR.

- C. Bouton pour changer de mode Ce bouton permet de sélectionner le mode CCTV ou le mode OCR.
- D. Bouton rapide pour le mode d'affichage Ce bouton sert à sélectionner un mode d'affichage parmi les

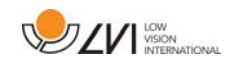

différents modes d'affichage. Six modes d'affichage sont disponibles : "mot", "ligne", "page", "image", "image et mot" et "image et ligne".

#### E. Contrôle de la vitesse

Lorsque vous tournez cette commande, vous réglez la vitesse de lecture.

#### F. Contrôle du volume sonore

C'est l'association d'un bouton poussoir et d'un bouton rotatif. Lorsque la commande est appuyée, vous pouvez démarrer la lecture ou la mettre en pause. Lorsque vous tournez cette commande, vous réglez le volume sonore.

#### G. Bouton LECTURE

Ce bouton est utilisé pour lancer le dispositif de lecture. Il active l'analyse OCR et lance la lecture dès que cette analyse est terminée.

## 6.4 Mode par défaut

L'appareil peut être configuré en mode de fonctionnement de base ou par défaut. Pour en savoir plus, reportez-vous à Configuration page 26. Vous trouverez ci-dessous une description sur la manière dont la commande manuelle est utilisée en mode de fonctionnement par défaut.

La commande manuelle se compose de deux boutons poussoirs et rotatifs ainsi que d'une LED et de quatre boutons-poussoirs.

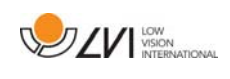

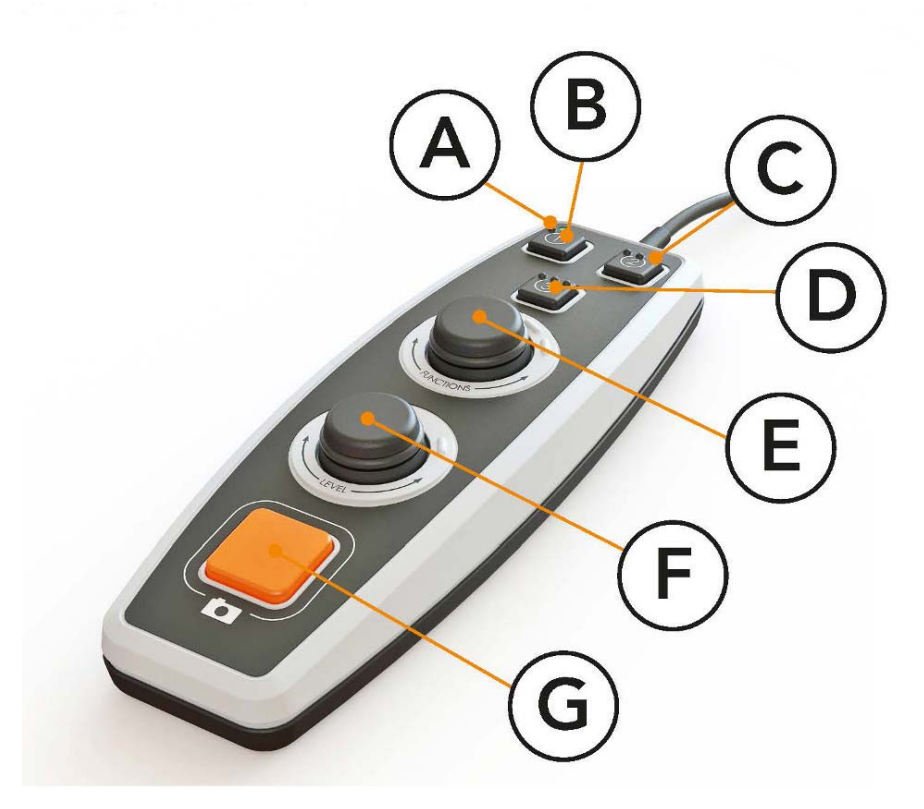

## A. LED

Une fois que l'appareil a démarré, la LED verte s'allume. Lorsque vous affichez le texte converti par le processus OCR, elle s'allume de couleur bleue. Lorsque l'appareil est en mode veille, il est allumé de couleur blanche.

#### B. Bouton de commutation entre le mode caméra et le mode texte.

Ce bouton permet de sélectionner la caméra OCR ou le texte converti par le processus OCR.

#### C. Bouton pour changer de mode

Ce bouton permet de sélection le mode CCTV ou le mode OCR.

#### D. Bouton rapide de navigation

Lorsque vous appuyez sur ce bouton, vous accédez à la navigation ; vous pouvez désormais vous déplacer dans le texte en tournant le "Bouton de contrôle de niveau".

#### E. Bouton de fonction

C'est l'association d'un bouton poussoir et d'un bouton rotatif. On tourne le bouton jusqu'à ce que la fonction souhaitée soit lue à voix haute. Certaines fonctions possèdent un sous-menu et une pression sur cette commande permet d'accéder à ce menu. D'autres fonctions possèdent un paramètre qui vous permet de les activer ou de les désactiver par une pression sur cette commande.

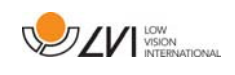

## F. Bouton de contrôle de niveau et de lecture

C'est l'association d'un bouton poussoir et d'un bouton rotatif. Lorsque la commande est appuyée, vous pouvez démarrer la lecture ou la mettre en pause. Lorsque vous tournez cette commande, vous réglez le volume sonore ou la vitesse de lecture. Cette commande est également utilisée pour modifier l'éclairage ou pour naviguer dans le texte.

## G. Bouton LECTURE

Ce bouton est utilisé pour lancer le dispositif de lecture. Il active l'analyse OCR et lance la lecture dès que cette analyse est terminée.

# 6.4.1 Fonctions et paramètres

Les diverses fonctions et paramètres de l'appareil sont contrôlés depuis la commande manuelle. Après une période de non utilisation par l'utilisateur, l'appareil retourne à son mode par défaut. Vous trouverez cidessous la liste des fonctions de l'appareil et la description de la manière dont elles sont utilisées.

## Prendre une photo et démarrer la lecture

Appuyez sur le bouton LECTURE (G) pour prendre la photo qui sera convertie par le processus OCR. Lorsque la conversion OCR est terminée, la lecture commence.

#### Pause lecture

Appuyez sur la commande de contrôle de lecture(F) pour mettre la lecture en pause. Appuyez de nouveau sur la commande pour reprendre la lecture.

## Régler le volume

Tournez la commande de contrôle de lecture(F) pour augmenter ou diminuer le volume.

#### Régler la vitesse de lecture

Tournez le bouton de fonction(E) jusqu'à ce que l'appareil dise "Vitesse". Tournez ensuite le contrôle de niveau(F) pour augmenter ou diminuer la vitesse de lecture.

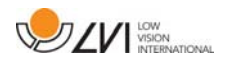

#### Enregistrer les documents

Vérifiez qu'une clé de mémoire USB est bien insérée dans l'appareil. Tournez la commande de fonction(E) jusqu'à ce que l'appareil dise "Gestion de document", puis appuyez sur la commande. Tournez la commande de fonction à nouveau(E) jusqu'à ce que l'appareil dise "Enregistrer", puis appuyez sur la commande pour enregistrer le document. Le document est enregistré dans le dossier "lvi\_text" en format de fichier txt.

#### Ouvrir des documents

Vérifiez qu'une clé de mémoire USB est bien insérée dans l'appareil. Tournez la commande de fonction(E) jusqu'à ce que l'appareil dise "Gestion de document", puis appuyez sur la commande. Tournez la commande de fonction à nouveau (E) jusqu'à ce que l'appareil dise "Ouvrir", puis appuyez sur la commande pour ouvrir le document. Les documents doivent être placés dans le dossier "lvi\_text" ou dans le répertoire racine de la clé de mémoire USB de sorte que l'appareil puisse les trouver.

#### Naviguer dans le texte

Tournez la commande de fonction(E) jusqu'à ce que l'appareil dise "Navigation". Tournez ensuite le contrôle de niveau(F) pour vous déplacer en avant et en arrière dans le texte.

## Changer le mode de navigation

Tournez le bouton de fonction (E) jusqu'à ce que l'appareil dise "Navigation", puis appuyez sur le bouton de fonction. Sélectionnez ensuite le mode de navigation à l'aide du bouton de fonction (E), puis appuyez sur la commande pour le sélectionner. Il est désormais possible de naviguer dans le texte à l'aide du bouton de fonction (F). Cinq modes de navigation différents sont disponibles : "page", "bloc", "phrase", "mot à mot" et "lettre par lettre".

#### Changer le mode colonne

Pour changer le mode colonne, tournez la commande de fonction(E) jusqu'à ce que l'appareil dise "Mode colonne", puis appuyez sur la commande. Généralement, le mode colonne est activé, mais il est nécessaire de le désactiver lorsque vous convertissez un texte que vous ne souhaitez pas qu'il soit lu à voix haute en format de colonne.

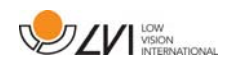

## Changer le sélecteur de colonne

Pour changer le sélecteur de colonne, tournez le bouton de fonction (E) jusqu'à ce que l'appareil dise "Sélecteur de colonne". Il est maintenant possible de régler le sélecteur de colonne en appuyant sur le bouton de fonction. Trois options sont disponibles : vertical, horizontal et off (désactivé). Si le sélecteur de colonne est activé, seules les colonnes sélectionnées par le sélecteur de colonne seront converties par le processus OCR.

## Changer le mode d'affichage

Pour changer le mode d'affichage, tournez le bouton de fonction (E) jusqu'à ce que l'appareil dise "Mode d'affichage", puis appuyez sur le bouton de fonction. Sélectionnez ensuite le mode d'affichage en tournant le bouton de contrôle (E). Lorsque le réglage vous convient, appuyez à nouveau sur le bouton de fonction (E). Six modes d'affichage sont disponibles : "mot", "ligne", "page", "image", "image et mot" et "image et ligne".

## Modifier le grossissement

Tournez le bouton de fonction (E) jusqu'à ce que l'appareil dise "Grossissement". Tournez ensuite le bouton de contrôle de niveau (F) pour augmenter ou diminuer le grossissement.

#### Restaurer les paramètres par défaut

Tournez la commande de fonction(E) jusqu'à ce que l'appareil dise "Paramètres avancés", puis appuyez sur la commande. Ensuite, tournez la commande de fonction(E) jusqu'à ce que l'appareil dise "Paramètres par défaut", puis appuyez sur la commande. Confirmez en appuyant sur la commande de fonction(E) de nouveau.

## Ajouter du texte

Pour modifier le paramètre et pouvoir ajouter du texte au texte existant lorsque la conversion OCR est lancée. Tournez la commande de fonction(E) jusqu'à ce que l'appareil dise "Paramètres avancés", puis appuyez sur la commande. Tournez la commande de fonction à nouveau (E) jusqu'à ce que l'appareil dise "Ajouter", puis appuyez sur la commande pour modifier le paramètre.

#### Changer la détection automatique de la langue

Tournez la commande de fonction(E) jusqu'à ce que l'appareil dise "Paramètres avancés", puis appuyez sur la commande. Ensuite, tournez la commande de fonction(E) jusqu'à ce que l'appareil dise "Détection automatique de la langue", puis appuyez sur la commande.

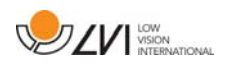

#### Changer la voix de lecture

Tournez la commande de fonction(E) jusqu'à ce que l'appareil dise "Paramètres avancés", puis appuyez sur la commande. Ensuite, tournez la commande de fonction(E) jusqu'à ce que l'appareil dise "Voix de lecture", puis appuyez sur la commande. Tournez la commande de fonction à nouveau(E) jusqu'à ce que la voix souhaitée soit entendue, puis appuyez sur la commande pour sélectionner la voix.

#### Changer les paramètres de la voix du menu et de la langue

Tournez la commande de fonction(E) jusqu'à ce que l'appareil dise "Paramètres avancés", puis appuyez sur la commande. Ensuite, tournez la commande de fonction(E) jusqu'à ce que l'appareil dise "Voix du menu", puis appuyez sur la commande. Tournez la commande de fonction à nouveau(E) jusqu'à ce que la voix souhaitée soit entendue, puis appuyez sur la commande pour sélectionner la voix.

## Changer le profil sonore

Tournez la commande de fonction(E) jusqu'à ce que l'appareil dise "Paramètres avancés", puis appuyez sur la commande. Ensuite, tournez la commande de fonction(E) jusqu'à ce que l'appareil dise "Profil sonore", puis appuyez sur la commande. Tournez la commande de fonction à nouveau(E) jusqu'à ce que le profil sonore souhaité soit entendu, puis appuyez sur la commande pour sélectionner le profil sonore. Trois profils sonores sont disponibles : Basse, aigus et normal.

#### Changer la police

Tournez le bouton de fonction (E) jusqu'à ce que l'appareil dise "Paramètres avancés", puis appuyez sur le bouton de fonction. Ensuite, tournez le bouton de fonction (E) jusqu'à ce que l'appareil dise "Graphiques", puis appuyez sur le bouton de fonction. Tournez à nouveau le bouton de fonction (E) jusqu'à ce que l'appareil dise "Police", puis appuyez sur le bouton de fonction. Tournez à nouveau le bouton de fonction jusqu'à ce que la police souhaitée soit lue à voix haute, puis appuyez sur le bouton de fonction pour la sélectionner.

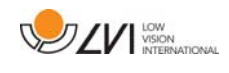

## Changer la taille de police

Tournez le bouton de fonction (E) jusqu'à ce que l'appareil dise "Paramètres avancés", puis appuyez sur le bouton de fonction. Ensuite, tournez le bouton de fonction (E) jusqu'à ce que l'appareil dise "Graphiques", puis appuyez sur le bouton de fonction. Tournez le bouton de fonction (E) jusqu'à ce que l'appareil dise "Taille de police". Vous pouvez maintenant changer la taille de la police en tournant le bouton de contrôle de niveau (F).

#### Changer les couleurs artificielles

Tournez le bouton de fonction (E) jusqu'à ce que l'appareil dise "Paramètres avancés", puis appuyez sur le bouton de fonction. Ensuite, tournez le bouton de fonction (E) jusqu'à ce que l'appareil dise "Graphiques", puis appuyez sur le bouton de fonction. Tournez à nouveau le bouton de fonction (E) jusqu'à ce que l'appareil dise "Couleurs artificielles", puis appuyez sur le bouton de fonction. Tournez à nouveau le bouton de fonction (5) jusqu'à ce que les couleurs souhaitées soient lues à voix haute, puis appuyez sur le bouton de fonction pour les sélectionner.

#### Changer le niveau de contraste

Tournez le bouton de fonction (E) jusqu'à ce que l'appareil dise "Paramètres avancés", puis appuyez sur le bouton de fonction. Ensuite, tournez le bouton de fonction (E) jusqu'à ce que l'appareil dise "Graphiques", puis appuyez sur le bouton de fonction. Tournez le bouton de fonction (E) jusqu'à ce que l'appareil dise "Niveau de contraste". Vous pouvez maintenant changer le niveau de contraste en tournant le bouton de contrôle de niveau (F). Ce paramètre produira un effet uniquement si des couleurs artificielles sont sélectionnées.

#### Utiliser les couleurs naturelles

Tournez le bouton de fonction (E) jusqu'à ce que l'appareil dise "Paramètres avancés", puis appuyez sur le bouton de fonction. Ensuite, tournez le bouton de fonction (E) jusqu'à ce que l'appareil dise "Graphiques", puis appuyez sur le bouton de fonction. Tournez à nouveau le bouton de fonction (E) jusqu'à ce que l'appareil dise "Couleurs naturelles", puis appuyez sur le bouton de fonction.

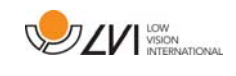

#### Obtenir des informations sur la version du logiciel

Tournez la commande de fonction(E) jusqu'à ce que l'appareil dise "Paramètres avancés", puis appuyez sur la commande. Ensuite, tournez la commande de fonction(E) jusqu'à ce que l'appareil dise "A propos de", puis appuyez sur la commande. Tournez la commande de fonction à nouveau(E) jusqu'à ce que l'appareil dise "Version", puis appuyez sur la commande. L'appareil va ensuite lire à voix haute les informations relatives à la version logicielle.

## Obtenir des informations sur le numéro de série de l'appareil

Tournez la commande de fonction(E) jusqu'à ce que l'appareil dise "Paramètres avancés", puis appuyez sur la commande. Ensuite, tournez la commande de fonction(E) jusqu'à ce que l'appareil dise "A propos de", puis appuyez sur la commande. Tournez la commande de fonction à nouveau(E) jusqu'à ce que l'appareil dise "Numéro de série", puis appuyez sur la commande. Le numéro de série de l'appareil sera ensuite lu à voix haute.

## Mise à jour de la licence

Pour mettre à jour la licence de l'appareil, vous avez besoin d'une clé de mémoire USB avec un fichier de licence qu'il faudra insérer dans l'appareil. Tournez la commande de fonction(E) jusqu'à ce que l'appareil dise "Paramètres avancés", puis appuyez sur la commande. Ensuite, tournez la commande de fonction(E) jusqu'à ce que l'appareil dise "A propos de", puis appuyez sur la commande. Tournez la commande de fonction à nouveau(E) jusqu'à ce que l'appareil dise "Mettre à jour la licence", puis appuyez sur la commande. L'appareil vous informera ensuite si la mise à jour de la licence s'est terminée avec succès.

#### Mise à jour du logiciel

Pour mettre à jour le logiciel de l'appareil, vous avez besoin d'une clé de mémoire USB avec un nouveau logiciel qu'il faudra insérer dans l'appareil. Tournez la commande de fonction(E) jusqu'à ce que l'appareil dise "Paramètres avancés", puis appuyez sur la commande. Ensuite, tournez la commande de fonction(E) jusqu'à ce que l'appareil dise "A propos de", puis appuyez sur la commande. Tournez la commande de fonction à nouveau(E) jusqu'à ce que l'appareil dise "Mettre à jour le logiciel", puis appuyez sur la commande. L'appareil vous informera ensuite si la mise à jour du logiciel s'est terminée avec succès.

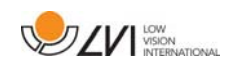

# 6.5 Configuration

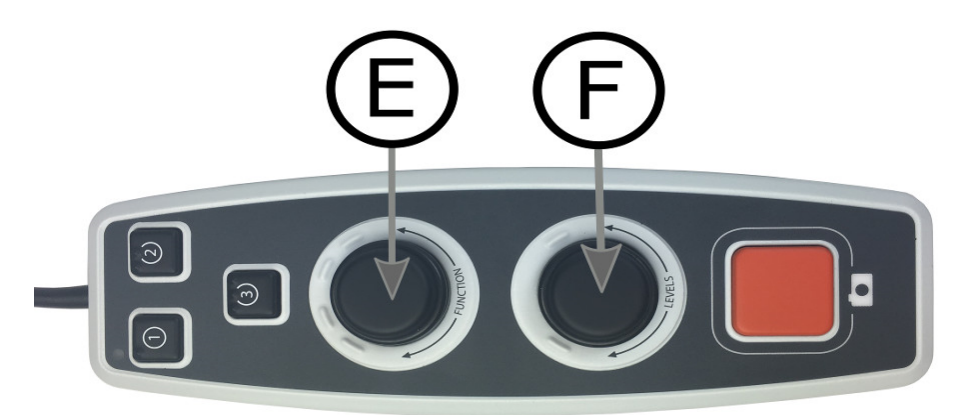

Il est possible de configurer le système en retirant des options du menu et en sélectionnant la fonction standard et la fonction rapide. Il est également possible de mettre l'appareil en mode de fonctionnement de base. Pour accéder aux menus de configuration. Appuyez sur le bouton de fonction (E) et le bouton de contrôle de niveau (F) et maintenez-les appuyés jusqu'à ce que le système dise "Configuration de la pression pour sélectionner la fonction standard". Cette manipulation vous permet d'accéder aux options de configuration du menu principal. L'option suivante est accessible dans le menu principal.

#### Sélectionnez Fonction standard

Pour sélectionner le menu dans lequel l'appareil doit revenir après une période d'inactivité. Tournez le bouton de fonction (E) jusqu'à ce que l'appareil dise "Fonction standard", puis appuyez sur la commande. Tournez le bouton de fonction à nouveau (E) jusqu'à ce que l'option souhaitée soit lue à voix haute, puis appuyez sur la commande. Vous avez la possibilité de choisir entre volume, vitesse, grossissement et navigation.

#### Sélectionnez la fonction rapide.

Pour sélectionner le menu dans lequel l'appareil revient après avoir appuyé sur la fonction rapide (D). Tournez le bouton de fonction (E) jusqu'à ce que l'appareil dise "Fonction rapide", puis appuyez sur la commande. Tournez le bouton de fonction à nouveau (E) jusqu'à ce que l'option souhaitée soit lue à voix haute, puis appuyez sur la commande. Vous avez la possibilité de choisir entre volume, vitesse, grossissement et navigation.

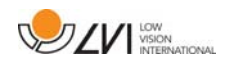

#### Retirer des fonctions

Pour retirer des fonctions. Tournez le bouton de fonction (E) jusqu'à ce que l'appareil dise "Fonctions", puis appuyez sur la commande. Il est maintenant possible de naviguer et de supprimer des fonctions à l'aide du bouton de fonction. Appuyez sur la commande pour supprimer ou restaurer la fonction sélectionnée. Après avoir sélectionné les fonctions que vous souhaitiez rendre disponibles, naviguez avec le bouton de fonction (E) jusqu'à ce que l'appareil dise "Retour", puis appuyez sur la commande. Lorsque vous avez terminé, vous revenez sur le menu principal de configuration.

#### Configuration de base

Pour mettre l'appareil en configuration de base. Tournez le bouton de fonction (E) jusqu'à ce que l'appareil dise "Configuration de base", puis appuyez sur la commande.

#### Restaurer la configuration par défaut

Pour restaurer la configuration par défaut. Tournez le bouton de fonction (E) jusqu'à ce que l'appareil dise "Configuration par défaut", puis appuyez sur la commande.

#### Enregistrer et retour

Pour enregistrer et quitter les paramètres de configuration, tournez le bouton de fonction (E) jusqu'à ce que l'appareil dise "Enregistrer la configuration", puis appuyez sur la commande.

#### Retour sans enregistrement

Pour quitter la configuration sans enregistrer les paramètres, tournez le bouton de fonction (E) jusqu'à ce que l'appareil dise "Fermer la configuration", puis appuyez sur la commande.

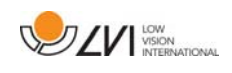

# 6.6 Voix supplémentaires sur une clé de mémoire USB

Il est possible d'utiliser des voix qui sont installées sur une clé de mémoire USB externe. Pour activer les voix, insérez la clé de mémoire USB dans l'un des ports USB de l'appareil puis attendez que l'appareil dise "Les voix sont prêtes à être utilisées". Il est alors possible d'aller dans le menu puis de changer les paramètres de voix et de langue pour utiliser l'une des nouvelles voix.

# 6.7 Qualité de la conversion OCR

Afin d'optimiser les résultats de la conversion OCR, vous devez prendre en compte les recommandations suivantes.

- Assurez-vous que la taille de la police de caractères est suffisamment grande. Si la police de caractères est trop petite, les résultats de la conversion OCR seront décevants. Une police de 12 points minimum est recommandée.
- Évitez le papier glacé qui crée des reflets dans l'image. Ceci altère les résultats de la conversion OCR. Si vous prévoyez d'utiliser du papier glacé, nous vous recommandons d'éteindre la lampe sur l'appareil.
- Certaines polices peuvent rendre l'interprétation difficile pour le moteur OCR.
- Il est important que le contraste du texte soit suffisant.
- Il est important que la langue sélectionnée soit identique à celle du texte.
- Pour obtenir les meilleurs résultats, faire pivoter le document le moins possible.

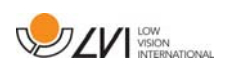

# 7 Ergonomie

Il est important que votre environnement de travail autour de votre système soit confortable et que vous soyez assis correctement. Vous pourrez ainsi l'utiliser le plus longtemps possible sans exercer de pression excessive sur votre cou et votre dos.

Veuillez prendre en compte les recommandations suivantes.

- Votre chaise doit être placée près de la table sur laquelle l'équipement est installé. Évitez de rester assis pendant de trop longues périodes. Nous vous recommandons d'utiliser une chaise de bureau réglable en hauteur.
- Le siège de la chaise doit se trouver à une hauteur qui évite l'engourdissement de vos jambes. Les jambes doivent former un angle de 90 degrés et vos pieds doivent reposer à plat sur le sol.
- La table de lecture doit se trouver à une hauteur vous permettant reposer votre bras inférieur horizontalement sur elle. Il est important que la table ne soit ni trop haute ni trop basse pour vous. Idéalement, l'écran doit se trouver légèrement en dessous du niveau des yeux et former une ligne aussi droite que possible devant vous.
- Protection contre la lumière du jour. L'éclairage au plafond, les lampes de bureau et la lumière traversant les fenêtres peuvent créer des reflets sur le moniteur. Pour cette raison, évitez de placer des lampes qui éclairent directement votre écran ou vous-même.
- Si vous utilisez votre appareil pendant de longues périodes, les mouvements répétés risquent de provoquer des douleurs dans le cou, les épaules et le dos. Vos yeux risquent également de se fatiguer après avoir passé de longs moments à regarder l'écran.

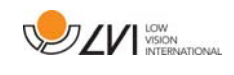

# 8 Dépannage

Aune image ne s'affiche après la mise en route du système :

- Vérifiez que l'appareil est sous tension.
- Vérifiez que tous les connecteurs sont correctement branchés, comme expliqué dans la section "Installation".

La LED à gauche du bouton Marche est allumée de couleur rouge.

 Une erreur empêche l'utilisation de MagniLink Vision. Appuyez une fois sur le bouton Marche et MagniLink Vision va effectuer trois tentatives pour redémarrer. Si le système ne parvient pas à démarrer, la LED rouge sera de nouveau allumée. Débranchez le câble d'alimentation et contactez un technicien d'entretien.

La LED rouge clignote :

 L'adaptateur secteur applique une tension incorrecte. Si le défaut persiste, débranchez le câble d'alimentation et contactez un technicien d'entretien.

Si vous obtenez le message vocal "Le document ne contient aucun texte" après une conversion OCR.

 Vérifiez que la rotation du document n'excède pas 15 degrés. N'enlevez jamais le boîtier ni les panneaux pour essayer de réparer le système vous-même. En cas de problème, contactez votre revendeur local.

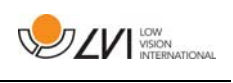

# 9 Caractéristiques techniques

MagniLink Vision avec écran large TFT 18,5 pouces

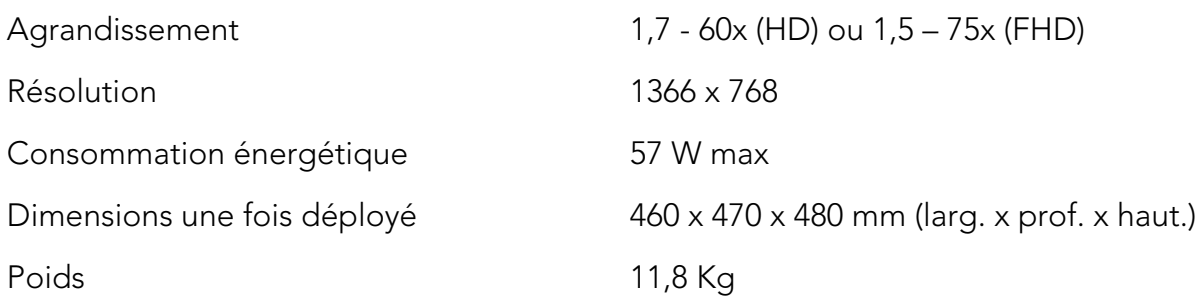

## MagniLink Vision avec écran large TFT 23 pouces

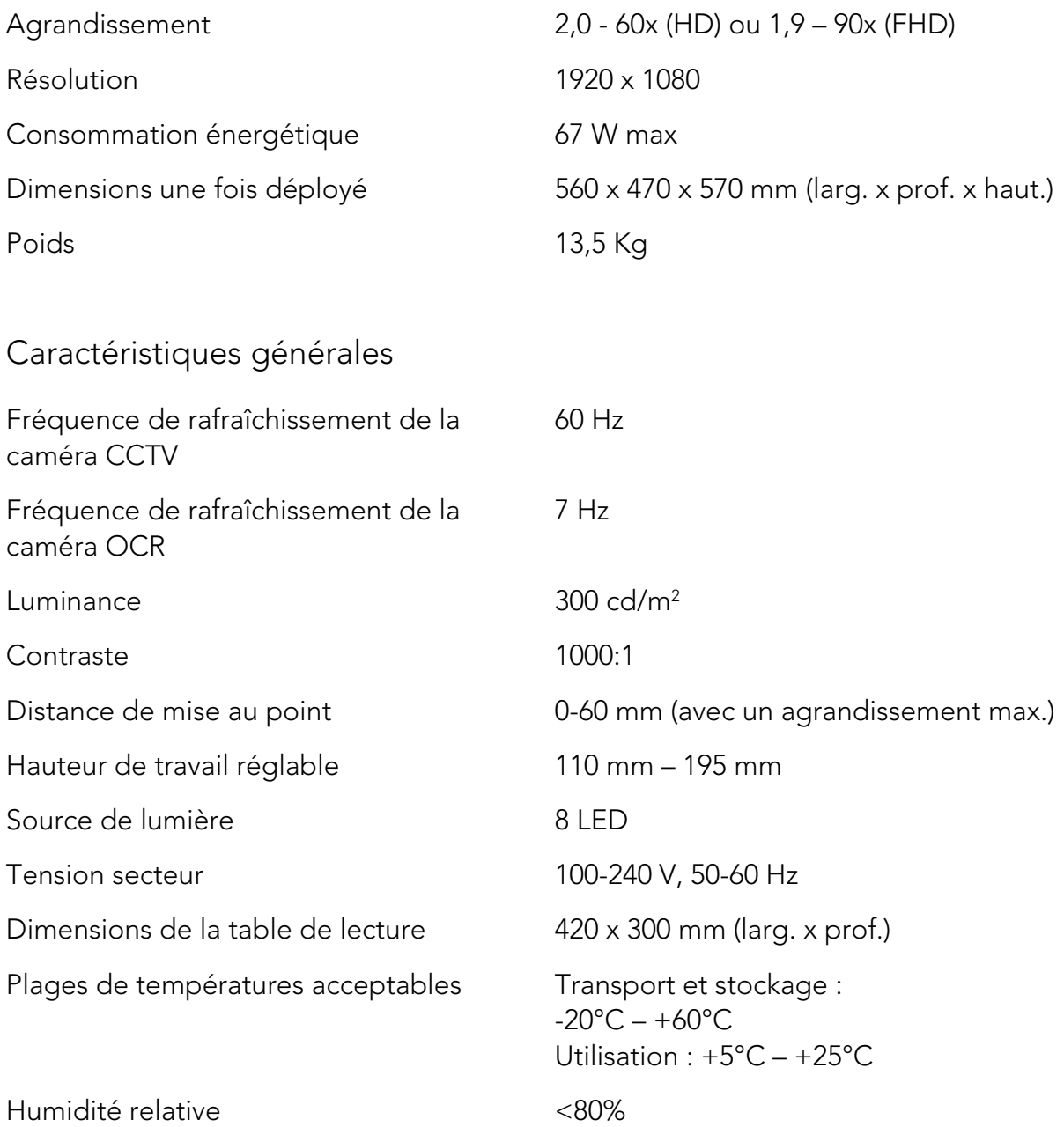

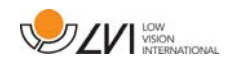

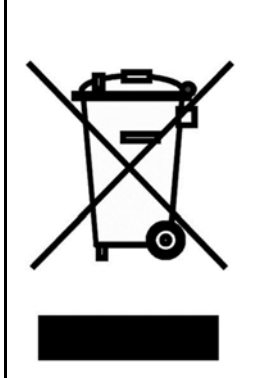

#### Élimination des anciens équipements électriques et électroniques (applicable dans les pays de l'UE et dans les autres pays européens disposant de systèmes de collecte spécifiques)

Si ce symbole est indiqué sur le produit ou sur son emballage, ce produit ne doit pas être éliminé comme les déchets ménagers ordinaires. Au lieu de cela, Il doit être déposé dans un centre de collecte destiné au recyclage des équipements électriques et électroniques. En s'assurant que ce produit est correctement éliminé, vous contribuez à prévenir l'impact négatif sur la santé et l'environnement qui pourrait résulter de l'élimination inappropriée de ce produit. Le recyclage participe à la gestion de nos ressources naturelles. Pour en savoir plus sur le recyclage de ce produit, nous vous invitons à contacter votre mairie, votre société de collecte des déchets ménagers ou le magasin dans lequel vous avez acheté ce produit.

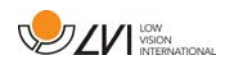

#### 10 Déclaration de conformité

#### **DECLARATION OF CONFORMITY**

according to the Medical Devices Directive, 93/42/EEC with amendments from directive 2007/47/EC

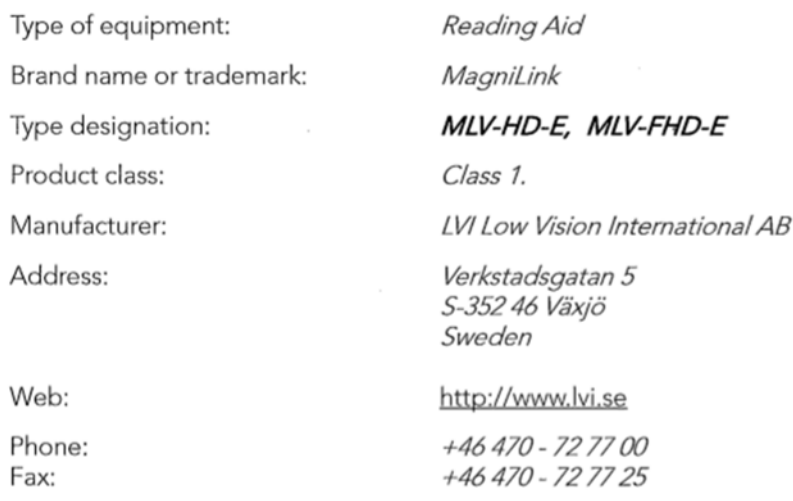

As the manufacturer, we declare under our sole responsibility that:

- > the product complies with the provisions of the Council Directive 93/42/EEC with amendments from directive 2007/47/EC.
- > we will keep the technical documentation described in section 3 of Annex VII available to the national authorities for a period ending at least five years after the last product has been manufactured.
- > the device meets the Essential Requirements of Annex 1 which applies to it, taking into account the intended purpose of the device.
- $\triangleright$  to follow the requirements regarding products placed on the market as described in section 4 of Annex VII.

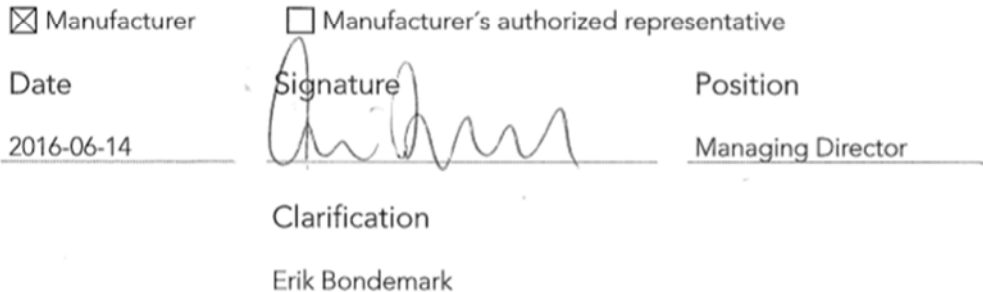

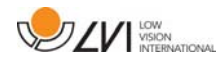

# Index alphabétique

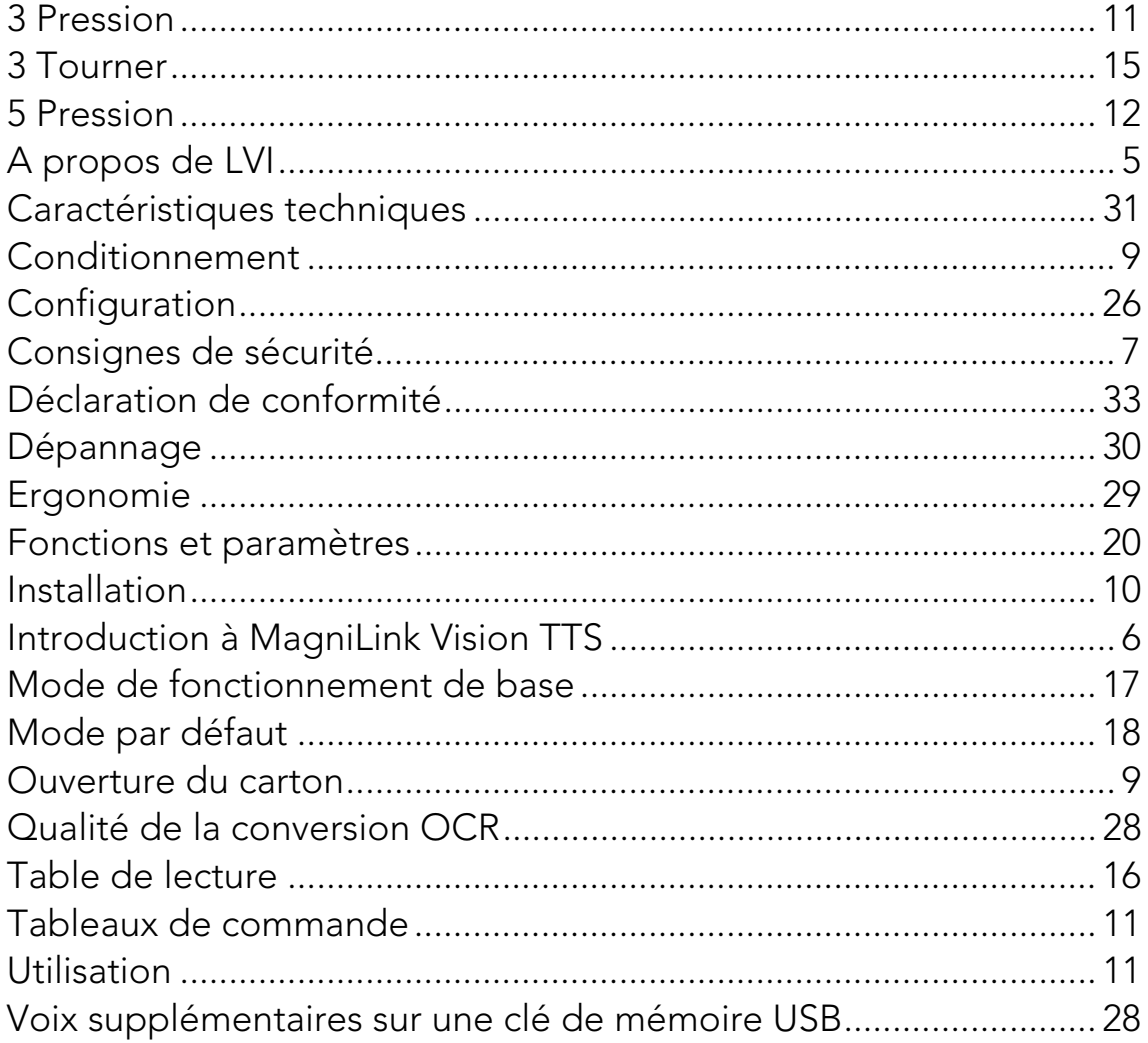